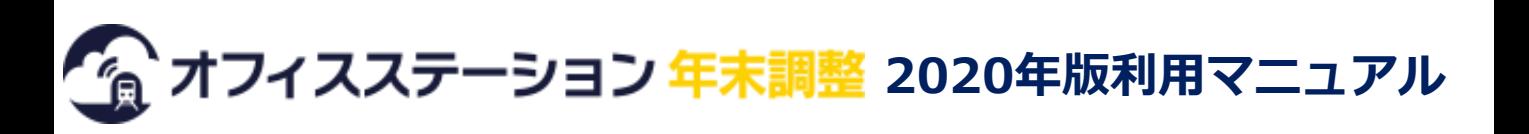

## 1. 年末調整の全体の流れ

## パソコンやスマートフォンからシステムにログインする

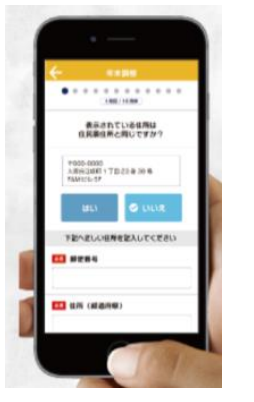

1

2

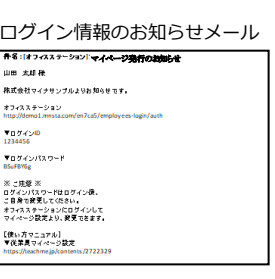

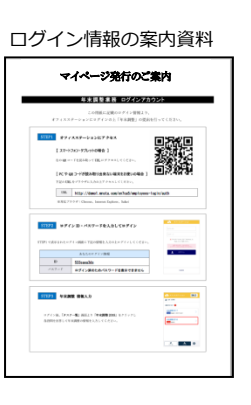

ID・パスワードの案内方法は 勤務先により異なります。わ からない場合は勤務先にご確 認ください。

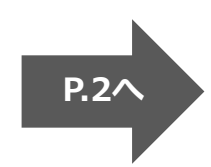

質問に回答し、必要書類の画像をアップロードする

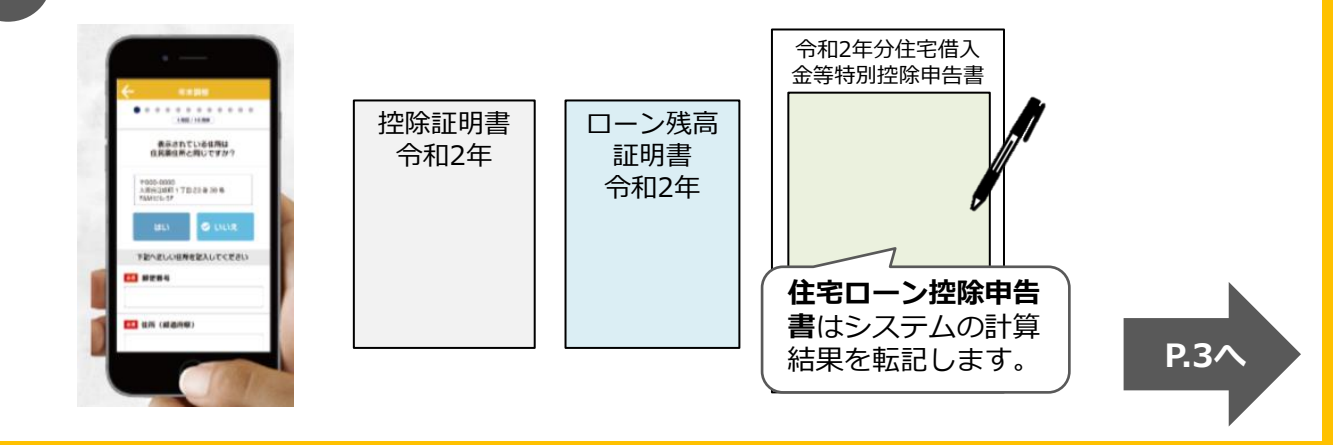

## 3 必要書類の原本をグロップへ提出する

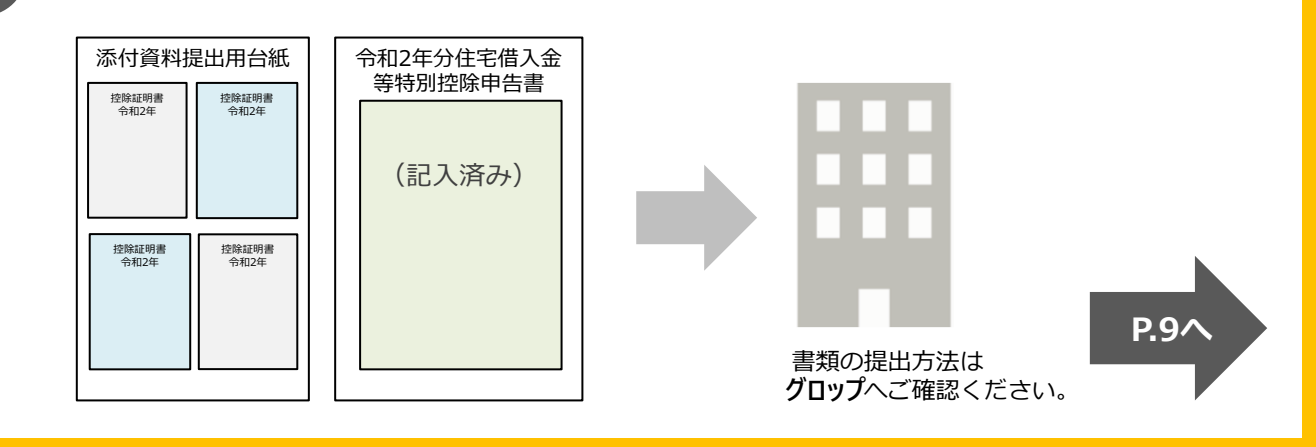

# 2. ログインとパスワードの変更

1

## 勤務先から通知されたログインID・パスワードでログインします。

ID・パスワードを入力し「ログイン」をクリック

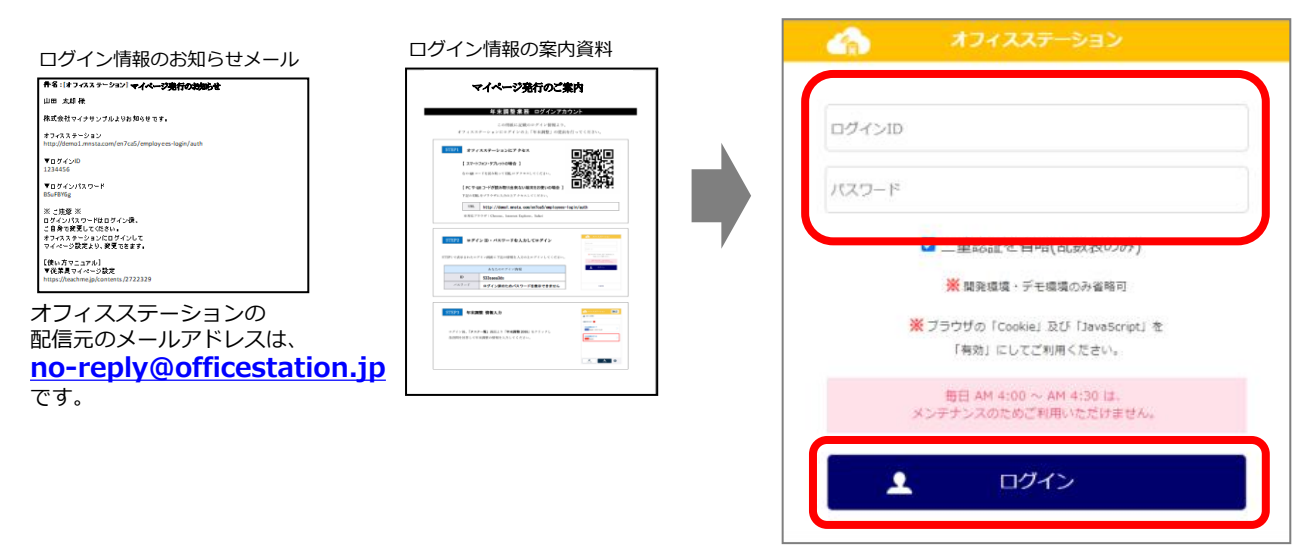

#### パスワードがロックされた場合

パスワードを3回以上間違えるとロックされます。

ログイン画面に「パスワードロックの解除はこちら」と表示された場合、クリックして解除作業をおこなってく ださい。

表示されない場合や、メールアドレスを事前に登録していない場合は、ご自身で解除できませんので勤務先へお 問い合わせください。なお、24時間経過後に自動で解除されます。

初期パスワードを変更するには、「設定」>「パスワード変更」をクリッ 2) *10) 別別ハ人ソ一* トを変史 9 つには、 1 政に」 / 1 ハヘン一 1 xx エ.<br>2 つします。 (設定により初期ログイン時にパスワードの変更が求められます)

身上変更申請はご利用いただけません。個人情報の変更は所定の手続きに則って行ってください。

#### <スマートフォンの場合> イバンコンの場合>

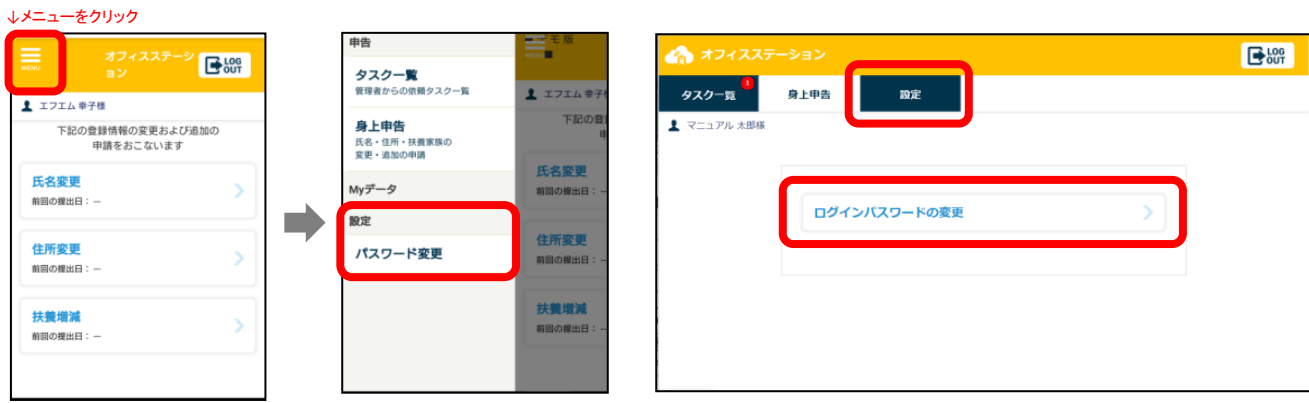

**B** 500

## 3.年末調整の質問の回答

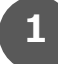

メニュー>「タスク一覧」>「年末調整2020」をクリックすると年末調 整の質問がスタートします。 <sup>1</sup>

#### <スマートフォンの場合> <パソコンの場合> オフィスステーション <u>=9</u> ォフィスステーション  $\mathbf{E}^{\text{loc}}$ 身上甲告 殿定 <mark>(クー覧)</mark> ■マニュアル 太郎様 ユアル 太郎様 未完了タスク ● 年末調整2020 未完了タスク 1 未提出 提出日: 2020/09/02 年末調整2020 <mark>#</mark> 提出日: 2020/09/02

2

質問1~14まで、画面の指示にしたがって回答してください。 表示内容を確認し「変更なし」または「変更あり」をクリックします。 「変更あり」の場合は情報を追加・修正し、「保存して次へ」をクリックします。

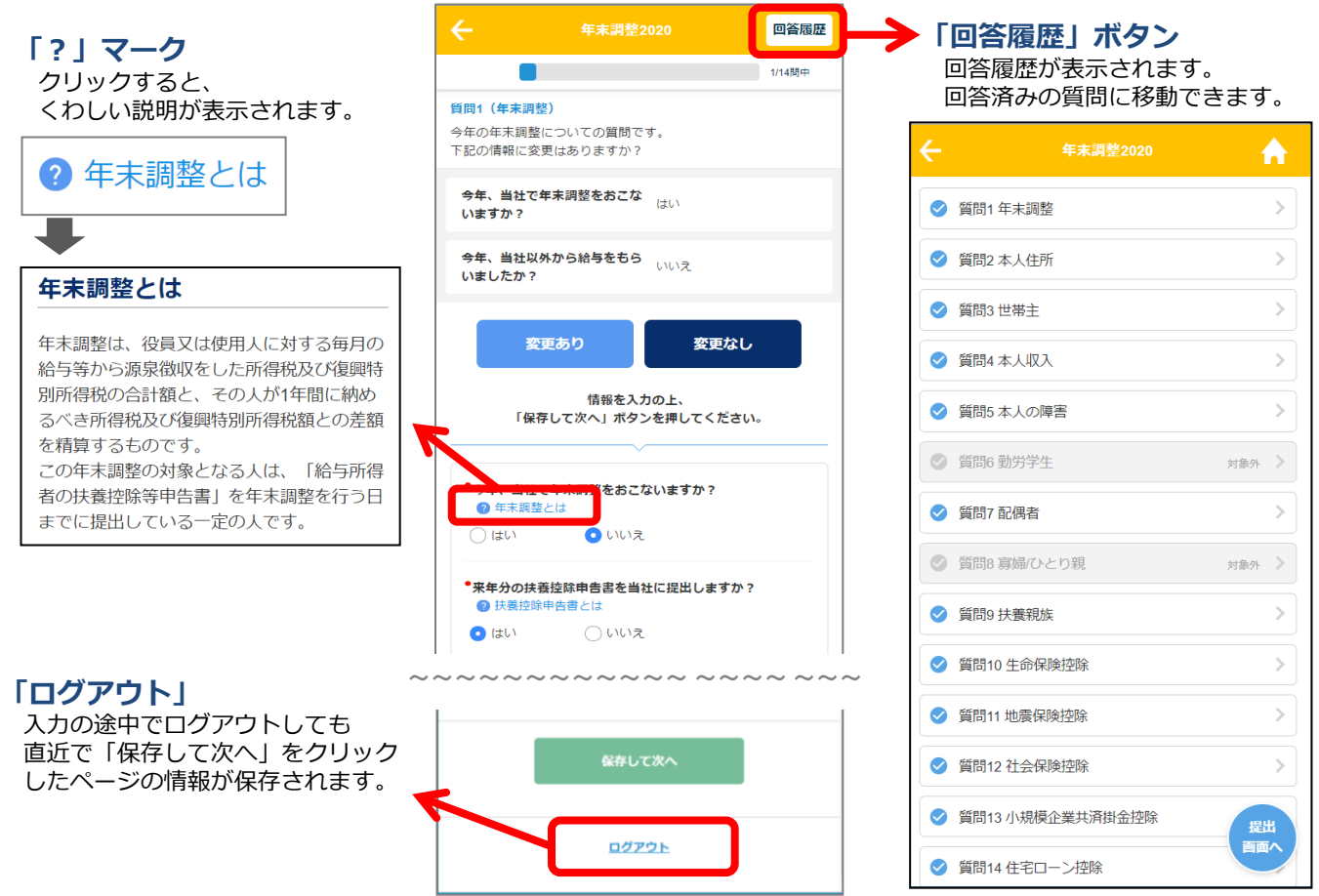

## 生命保険控除の入力方法

表示されている保険情報を確認し、修正がない場合は「変更なし」 追加・修正する場合は「変更あり」をクリックしてください。

・表示されている内容は、昨年の年末調整情報または勤務先で給与天引されている団体保険料です。

・保険情報が表示されていない場合、保険情報を追加するときは「変更あり」、追加しない(控除を受け ない)場合は「変更なし」をクリックします。

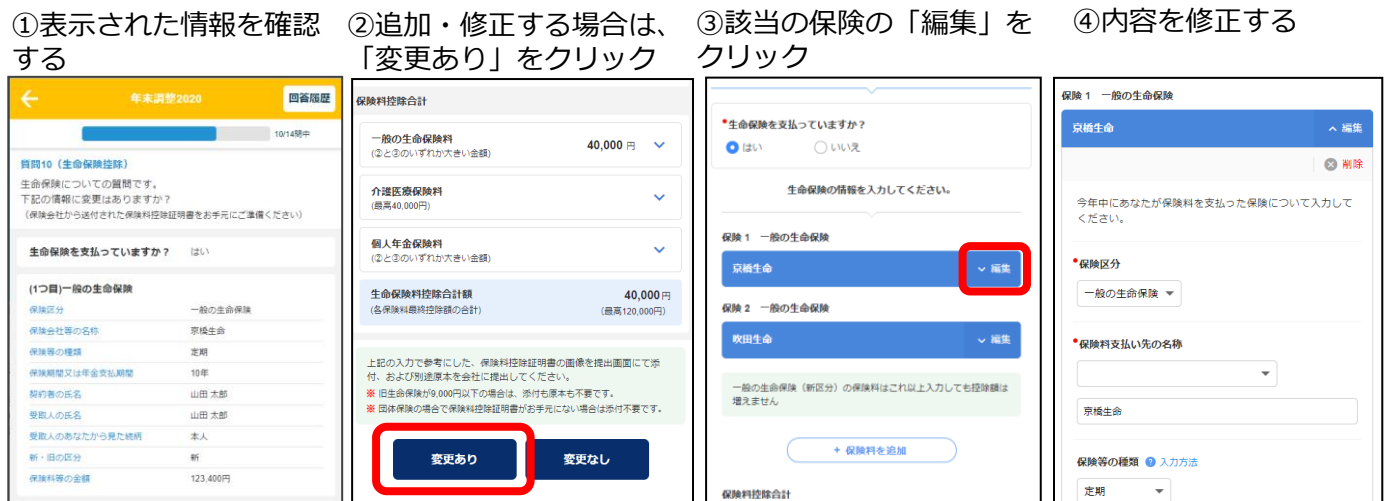

#### ⑤追加する場合は、 「+保険料を追加」をクリック 「保存して次へ」をクリック ⑥すべて入力・修正後に、

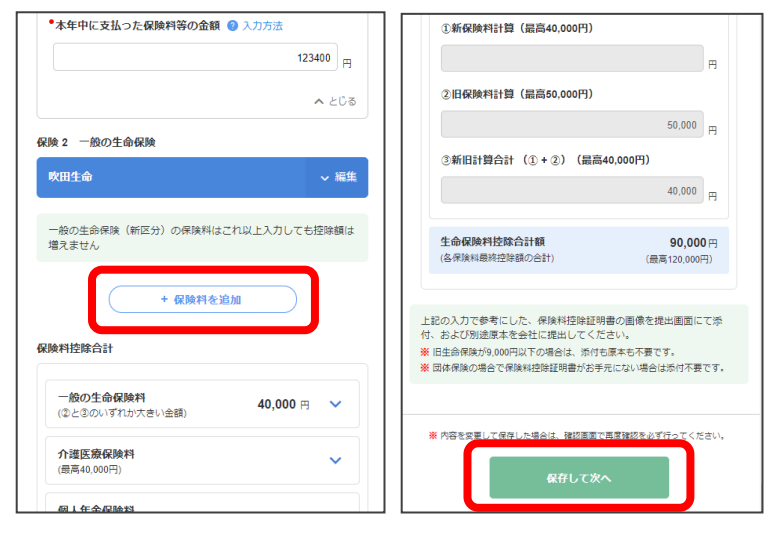

### 控除額満額お知らせ機能

一般・年金・介護の「新区分」「旧区 分」「新旧両方」の各区分で、これ以上 入力しても控除額が増えない場合には、 次のようなお知らせが表示されます。

一般の生命保険(新区分)の保険料はこれ以上入力しても控除額は 増えません

個人年金保険(新旧両方)の保険料はこれ以上入力しても控除額は 増えません

該当の区分の保険は、追加で提出しても 控除額が増えないので入力・提出は不要 です。

なお、上記のお知らせが表示されていな い区分は、控除額は満額ではありません のでご注意ください。

「新区分」・「旧区分」、「一般」・「介護」・「年金」を間違えると 正しい控除額が計算されませんのでご注意ください。

## 全14問の一覧と入力時の注意事項

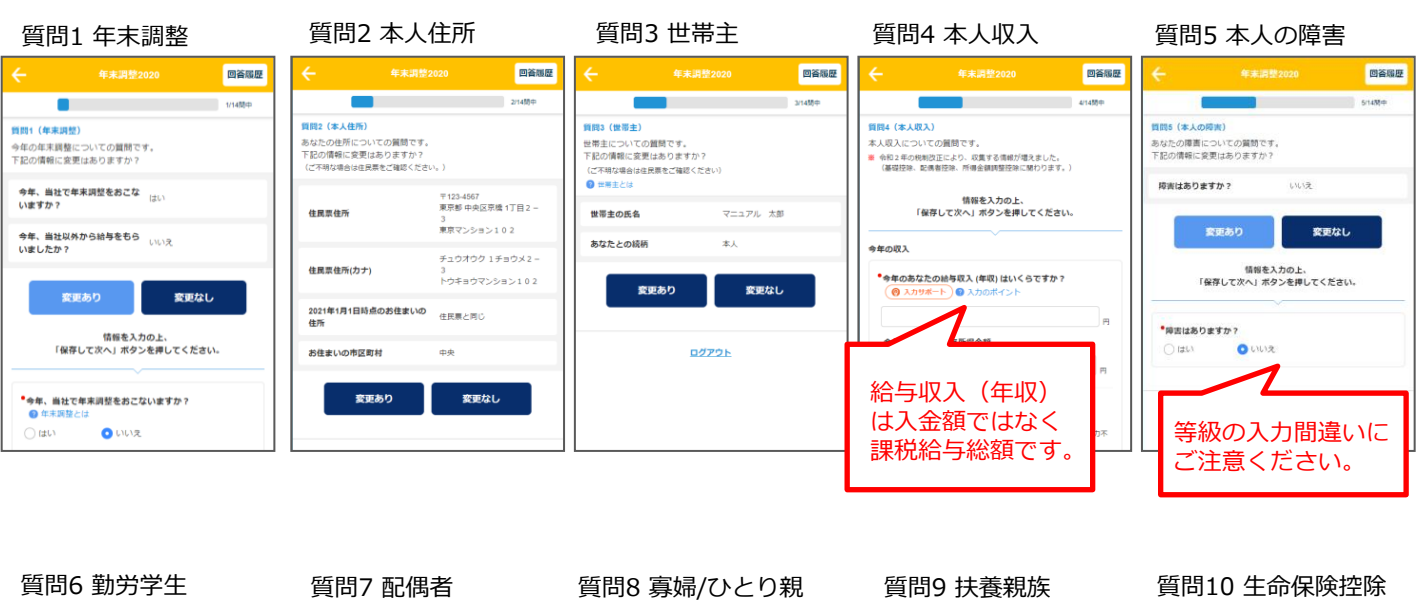

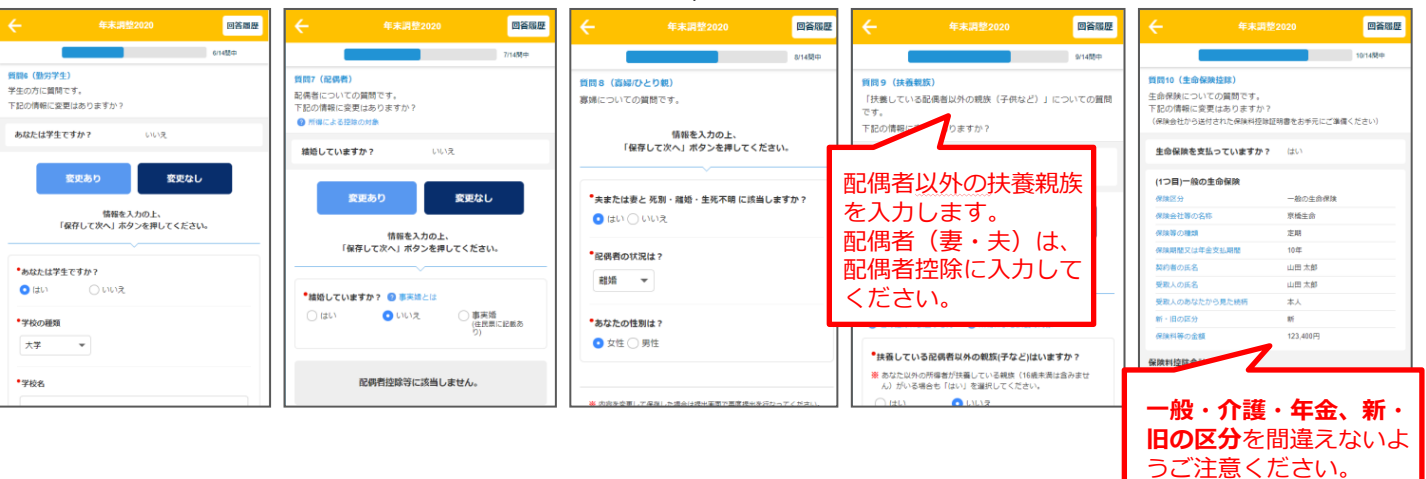

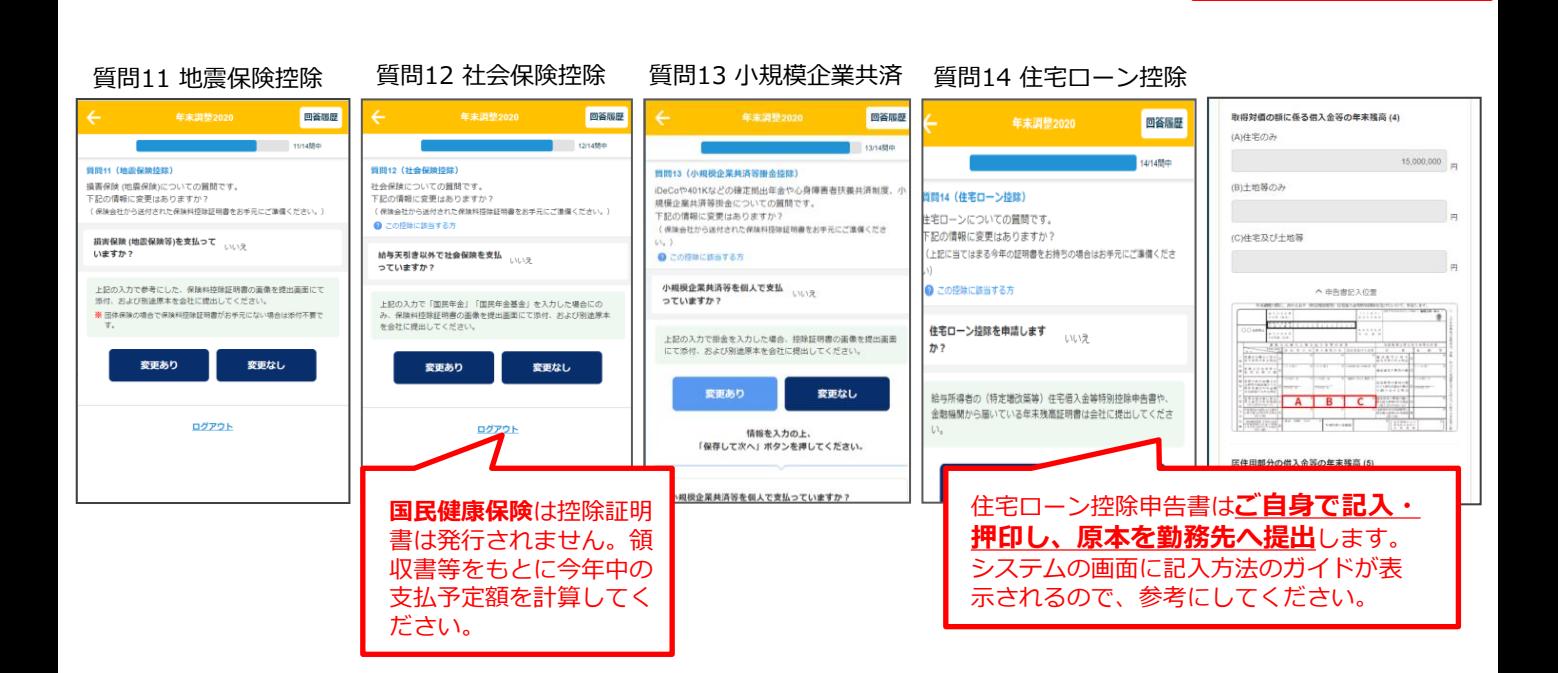

## 4. 内容確認とデータの送信

1

すべて回答すると確認画面に移動します。項目ごとに内容を確認のうえ チェック欄にチェックし、「次へすすむ」をクリックします。

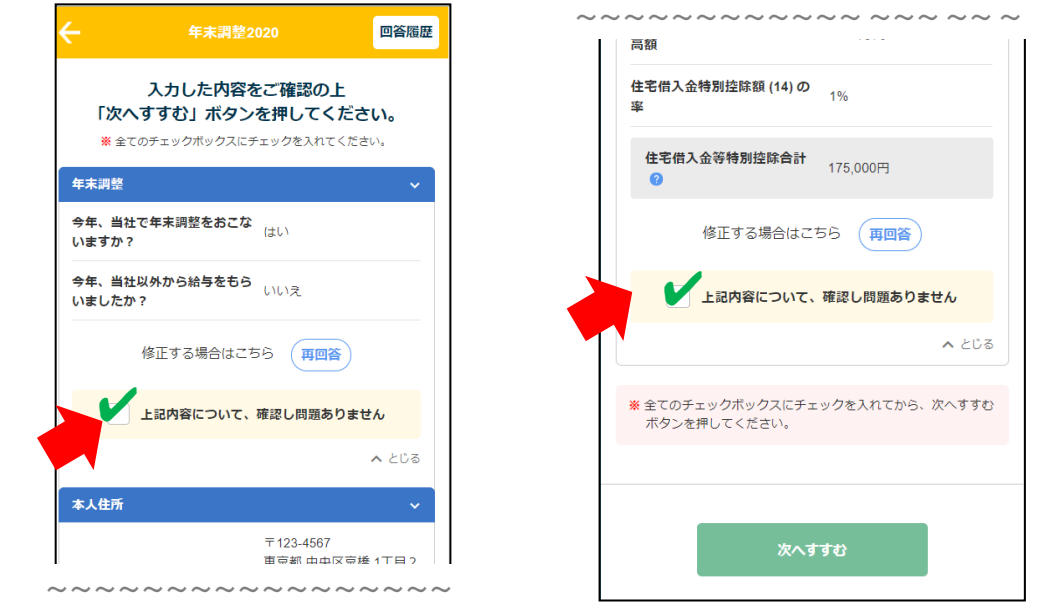

2 提出画面に移動します。必要書類の画像をアップロードします。

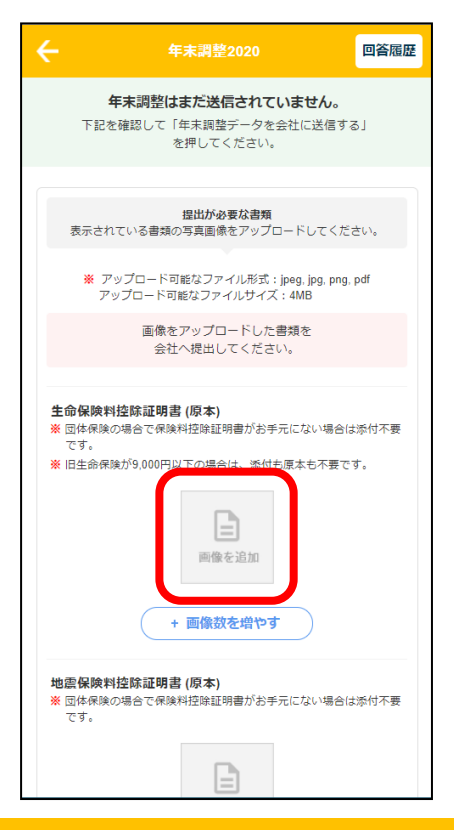

①画像を追加をクリックします。 ②画像の内容の項目を選択し、 画像を紐づけます。

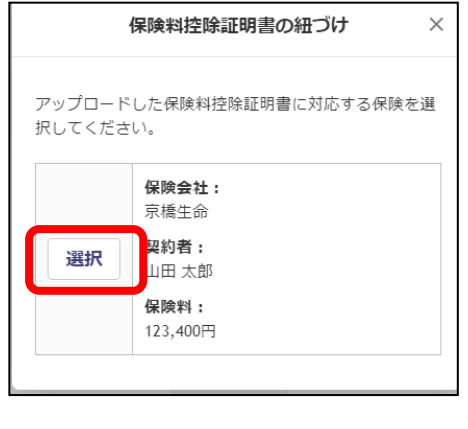

<パソコンの場合> ファイル選択のウィンドウが開き ます。 あらかじめ画像を保存したファイ ルを選択します。

#### <スマートフォンの場合> カメラを起動して撮影します。 写真またはビデオを撮る io.

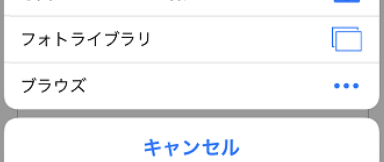

### 「一般の生命保険料が2件ある」など、同じ項目で複数の画像を提出する 場合には「画像数を増やす」をクリックして画像を登録してください。

- ①「画像を増やす」をクリックします。 ②追加する画像の内容を選択し、 ③2件目の画像が登録されます。 画像を紐づけます。 保険料控除証明書の紐づけ -船生命保险料控除証明書 (原木) 般生命保険料控除証明書 (原本) ※ 団体保険の場合で保険料控除証明書がお手元にない場合は添付不要です。 ※ 団体保険の場合で保険料控除証明書がお手元にない場合は添付不要です。 ※ 旧生命保険が9,000円以下の場合は、添付も原本も不要です。 ※旧生命保険が9,000円以下の場合は、添付も原本も不要です。 アップロードした保険料控除証明書に対応する保険を選択して 保険会社:吹田牛命 ください。 保険会社:京橋牛命 契約者:マニュアル太郎 契約者:山田太郎 保険料: 52,000円 保障会社: 保険料: 123,400円 京種牛命 契約者: 選択 保険会社: 京橋生命 山田 太郎 契約者:山田太郎 + 画像数を増<mark>や</mark>す 保険料: 123,400円 保険料: 123.400円 保险会社: 吹田牛命 + 画像数を増やす **契約者:** 選択
- 追加した画像の削除や変更は、画像をクリックしてください。 ①画像をクリックします。 ②プレビュー画面の「ファイルを変更する」 「ファイルを削除する」から変更・削除ができます。 一般生命保険料控除証明書 (原本) プレビュー ※ 団体保険の場合で保険料控除証明書がお手元にない場合は添付不要です。 ※旧生命保険が9,000円以下の場合は、添付も原本も不要です。 保険会社:吹田生命 契約者:マニュアル大郎 保険料: 52,000円 <mark>!険会社:</mark>京橋生命 。<br><mark>|約者:山田 太郎</mark> **|険料:123,400円**  $+1$  $|$   $y$ t $y$ r  $| \circ | \circ |$ キャンセル + 画像数を増やす ファイルを変更する ファイルを削除する

5 以上の手順で、すべての必要書類の画像をアップロードしてください。

#### 画像がアップロードされていない必要書類がある場合は、 「年末調整を提出する」をクリックしたときに、 このような注意喚起ウィンドウが表示されます。

3

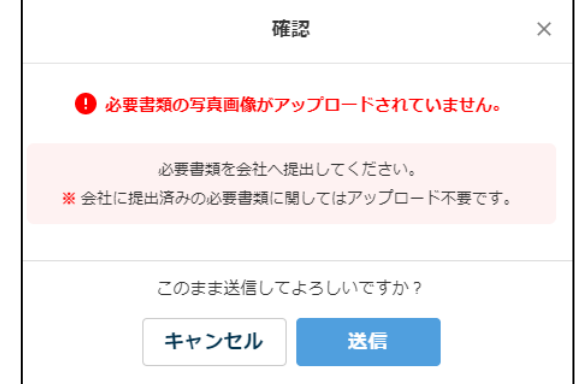

7

「PDFダウンロード」をクリックすると申告書のPDF出力ができます。 内容の確認や提出後の控えとしてご使用ください。

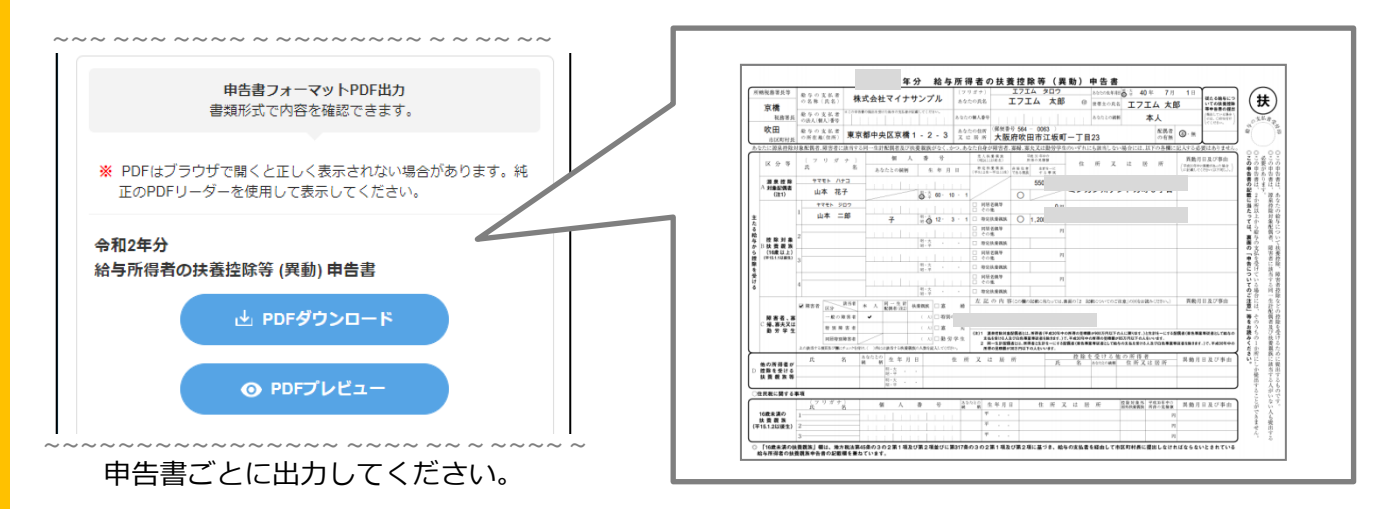

#### 「コメント」欄は勤務先の設定により表示されます。伝達事項がある場合 はコメントを入力してください。 ~~~~~~~~~~ ~ ~~~ ~ ~~~~ ~~~ ~~~

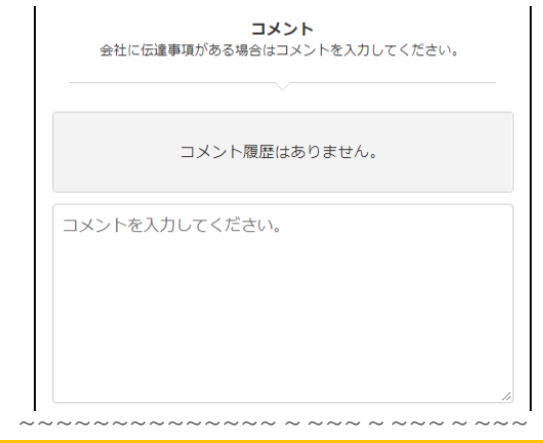

入力可能文字数:500文字

### 重要事項を確認のうえ「了承しました」にチェックし、「年末調整データ 8 ま<del>らす</del>みと唯誠のフス - J ふしよした」 にノエッノし<br>な会社に送信する」をクリックすると提出完了です。

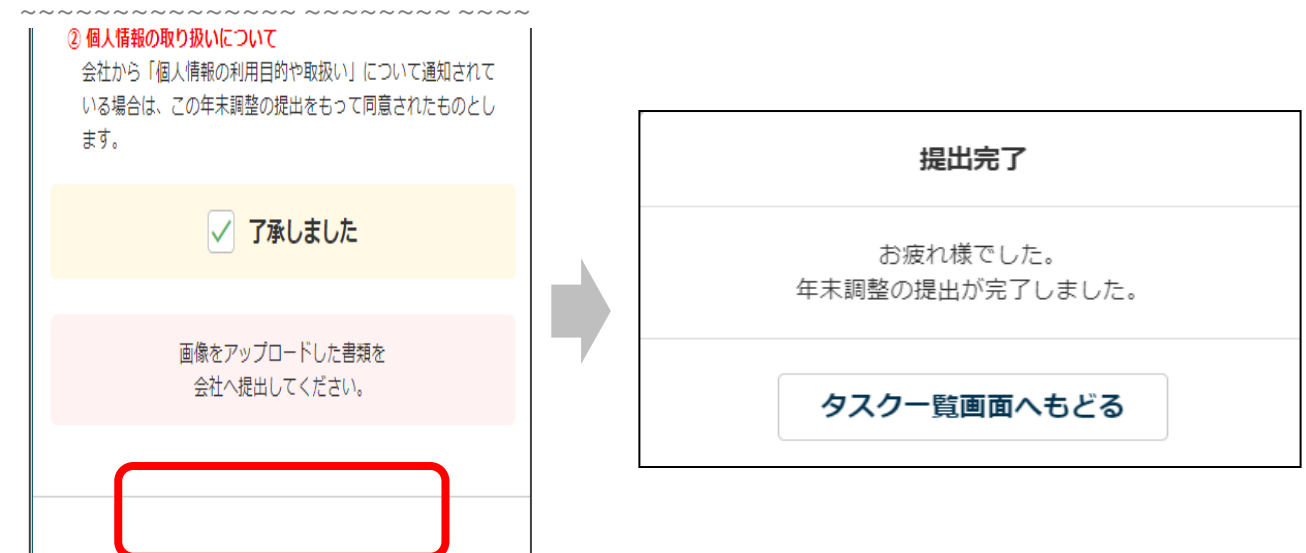

## 5. 必要書類の原本をグロップへ提出

必要書類の提出方法は、担当者の指示に従ってください。 なお、システムから必要書類添付台紙を出力する場合は、提出画面の中段(書 類画像アップロードの次の項目)にある「必要書類添付台紙ダウンロード」か ら出力できます。

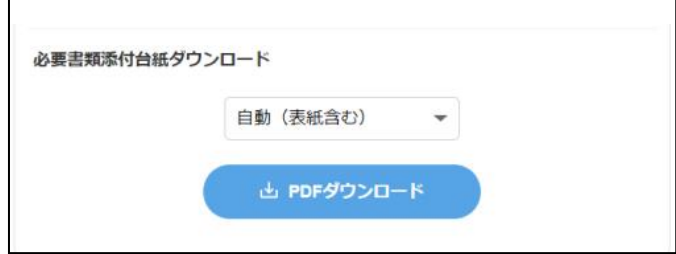

添付台紙には、質問の回答結果より、 原本の提出が必要な書類の一覧が表示 されます。

## 提出書類チェックリスト

### <共通>

□提出する書類はすべてそろっていますか?

□書類は「2020年分(令和2年分)」のものですか?

□書類の名義はあっていますか?

□年末調整に必要ない書類が混ざっていませんか?

## <住宅ローン控除を受ける方>

□申告書の記入・押印は漏れていませんか? (システムで提出しても原本は記入押印が必要です)

□複数の借り入れがある場合は、残高証明書はすべて揃っていますか?

□当初のローンを**借り換えている方**は、必要な計算をしましたか? 前ローンの借り替え前残高のわかる書類を提出しましたか? (勤務先によっては、前年までに書類を提出している場合は提出不要の場合もあります。勤務先へご確認ください)

### □連帯債務者がいる場合は、申告書の備考欄に記入・押印してもらいましたか?

<備考欄記入例> 私は連帯債務者として、右上の住宅借入金等の残高39,500,000円 ねは近もののののでして、これのはせんでしょう。<br>のうち、19,750,000円を負担することとしています。<br>○○市△△町×一××一× 国税春子(pp) 勤務先

○○区○○×-××-× ○○株式会社

連帯債務者の方に記入していただく欄です(ご自身で記入するのではありま せん)。勤務先が無ければ、勤務先の記入は不要です。

## Q.提出後に申告内容を修正することはできますか?

A.管理者が確認作業を開始する前までは修正ができます。

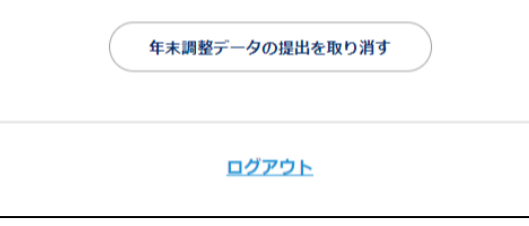

提出画面の最下段の「年末調整データの提出を取り消 す」をクリックし、回答履歴から該当の質問に移動し て修正してください。 管理者が確認作業を開始すると修正はできません。 その場合は勤務先へお問い合わせください。

### Q.生命保険料控除証明書の電子データは提出できますか? A.できません。

### Q.推奨ブラウザを教えてください。

A.次の通りです。

パソコン OS: Microsoft Windows10 以降、Mac 10.10(Yosemite)以降 ブラウザ:Internet Explorer11 以降、Google Chrome(最新版)、Safari(最新版) スマートフォン OS:iOS 12以降、Android 9以降 ブラウザ:Chrome、Safariの最新バージョン

### Q.回答途中で画面を閉じてしまいました。入力したデータは消えてしまいま すか?

A.回答済みの質問の情報は保存されています。

「変更なし」または「次へ進む」をクリックしたページの情報は保存されています。

### Q.パスワードを3回以上間違えたためロックされてしまいました。

A.ログイン画面の「パスワードロック解除はこちら」から解除してください。 なお、システムに勤務先の管理者がメールアドレスを登録していない場合は、ご自身でロック解除が できません。その場合は勤務先へご相談ください。 24時間経過すると自動的に解除されます。